# INTER-Mediatorによる Webアプリケーション開発入門 (2014年版)

#### 2014/11/25 INTER-Mediator勉強会2014-#7発表資料 松尾 篤(株式会社エミック)

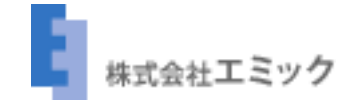

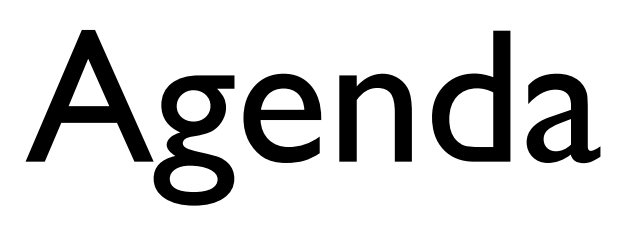

- INTER-Mediatorとは
- INTER-Mediator利用事例
- INTER-Mediatorはじめの一歩

# INTER-Mediatorとは

### INTER-Mediator

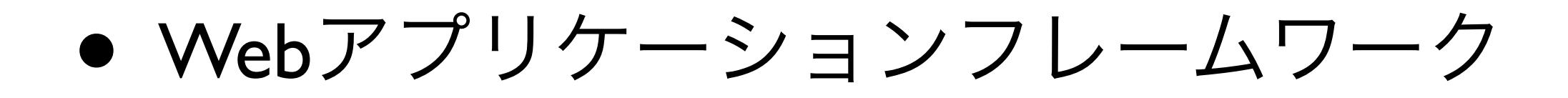

- オープンソース(MITライセンス)
- 新居雅行氏が開発、2010年1月に公開

## INTER-Mediatorの概要

- データベースと連動したWebアプリケー ションを開発できる
- HTMLへの属性追加と設定ファイルを作 成するだけで開発できる

対応データベース

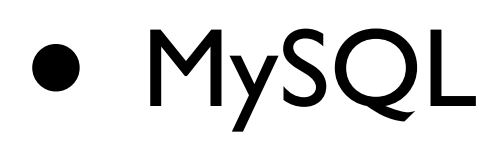

- FileMaker Server
- PostgreSQL
- SQLite

## INTER-Mediatorの特長

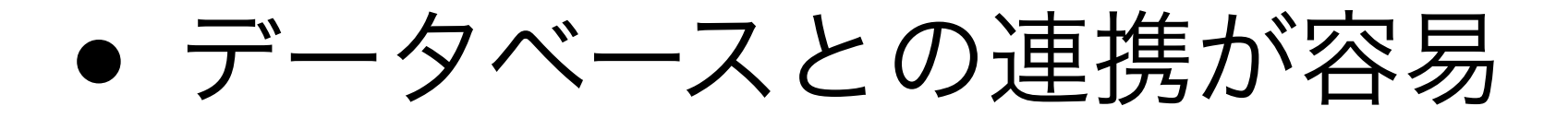

- デザインとロジックの分離を実現
- 簡単さと拡張性を両立

データベースとの連携

● データベースと定義ファイルを用意

• HTMLには要素のdata-im属性に対応する テーブル名やフィールド名を記述

記述例:<div data-im="person@name"></div>

## デザインとロジックの分離

• インターフェースをPure HTMLで記述 (独自のタグや属性の追加はなし)

● デザイナーとプログラマーの分業がし やすい

## 簡単さと拡張性を両立

- 基本的な機能の設定や変更を宣言的な 記述で実現できる
- 複雑な処理や細かな制御は手続き的な プログラミングで拡張可能

## INTER-Mediator 利用事例

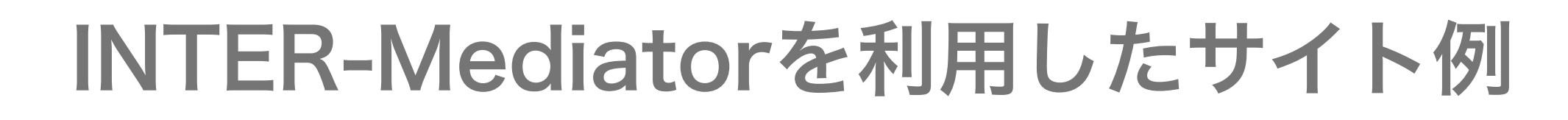

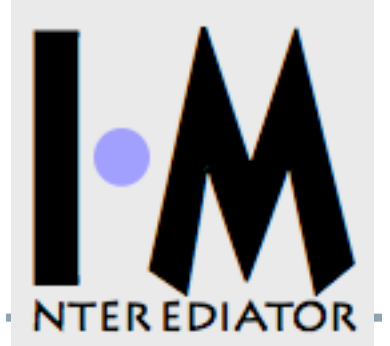

#### ふち無しはがき印刷本舗

• オンデマンド印刷の受注およびユーザーページの運用

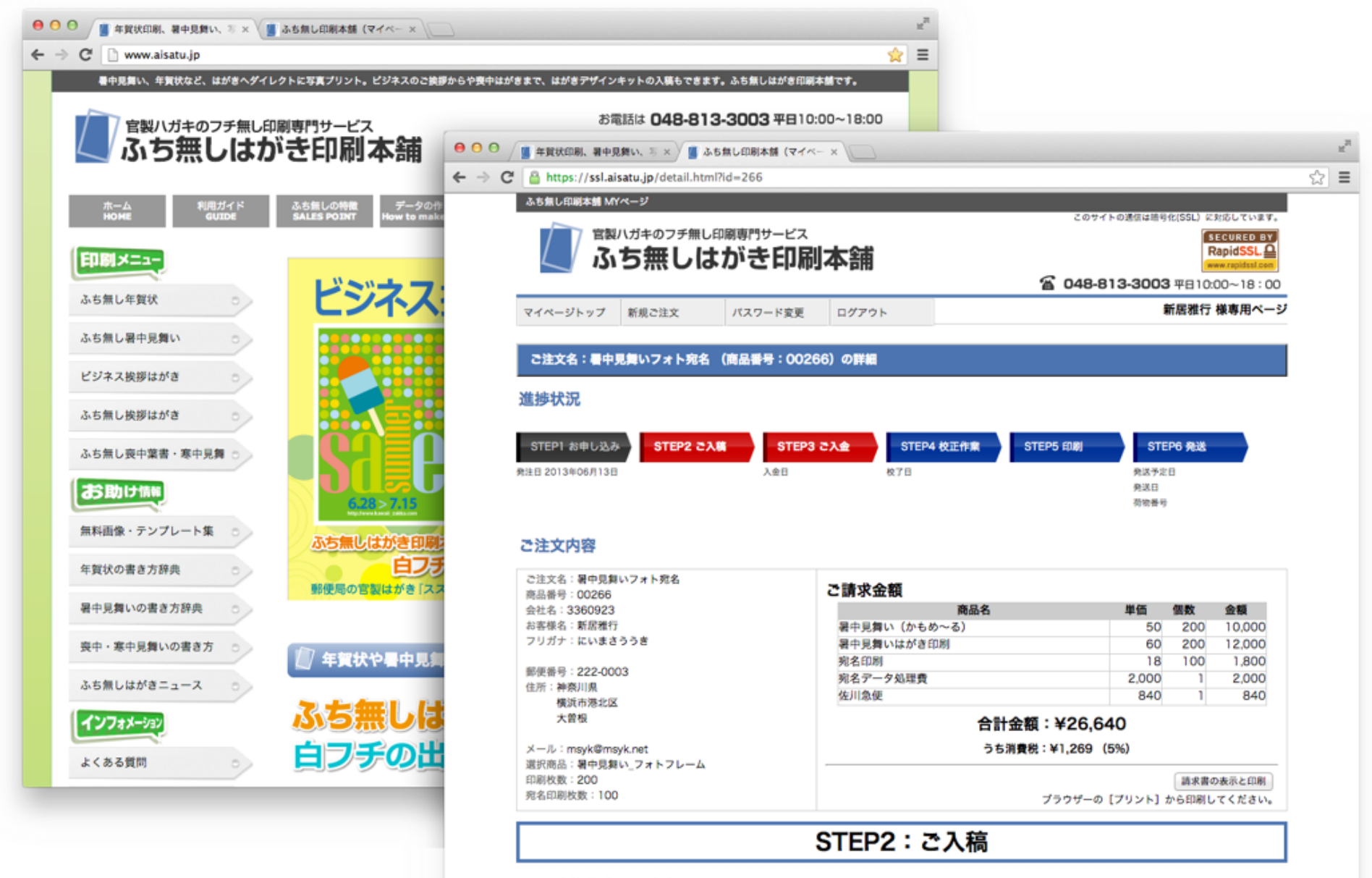

1. お客様作業のご案内

ご注文では、はがきデザイン用のデータをご入稿ください。以下の作業が必要です。

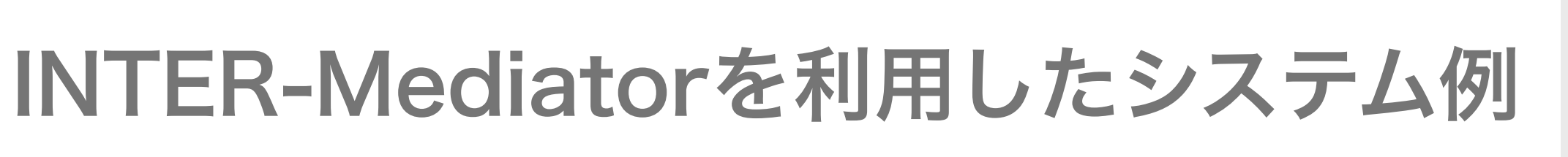

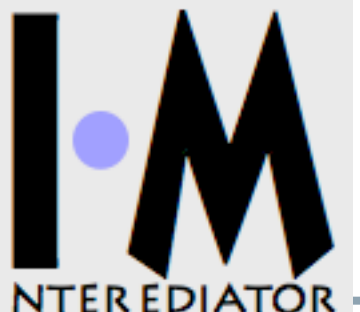

#### naha\_regi

• YiiとINTER-Mediatorを利用して開発された簡易レジスタシステム

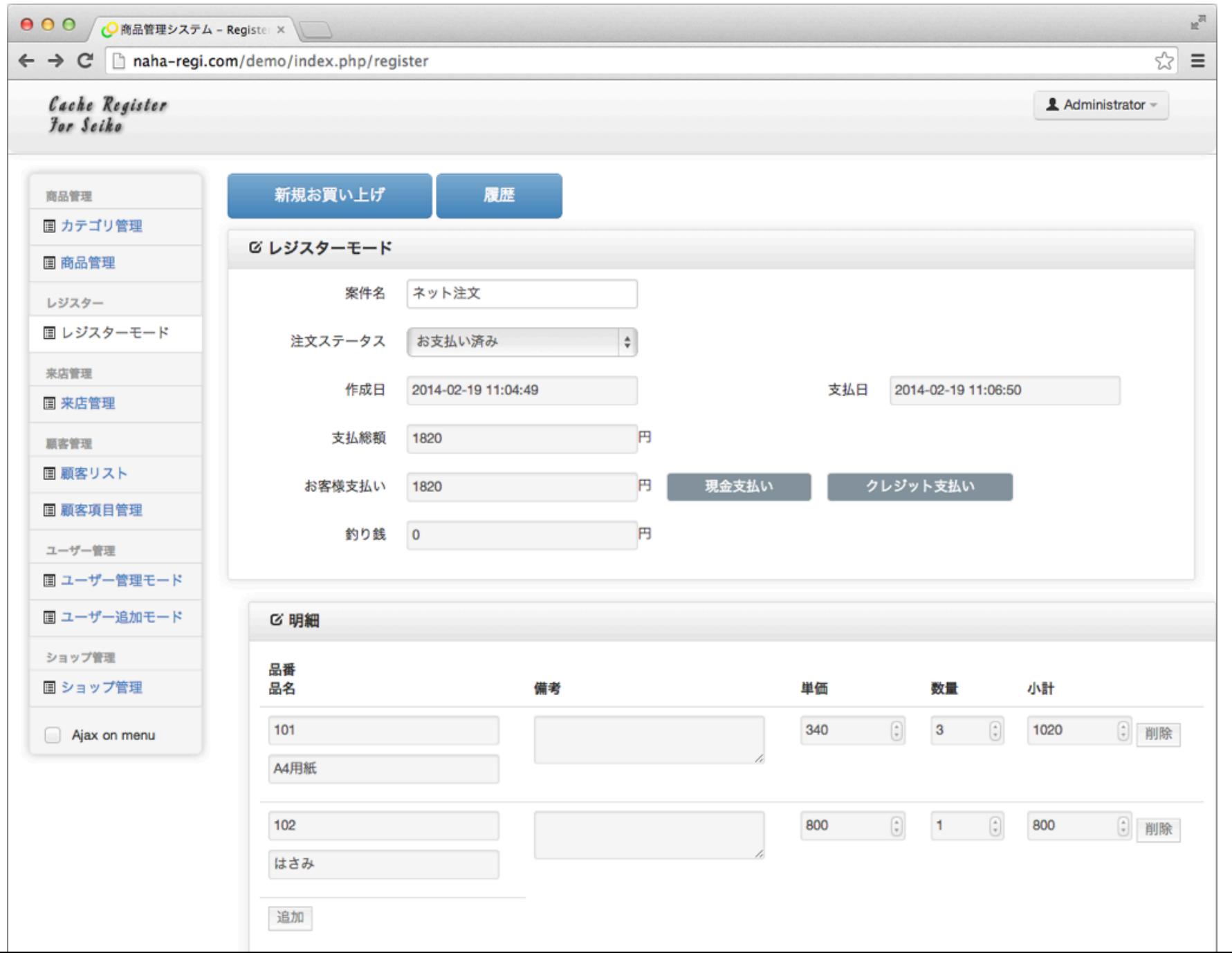

#### INTER-Mediatorを利用したサービス例

#### FMPress Publisher

 $000$ 

 $-3+$ 

イアウト: Detail

← ホーム

• FileMakerデータベースからWebアプリを生成

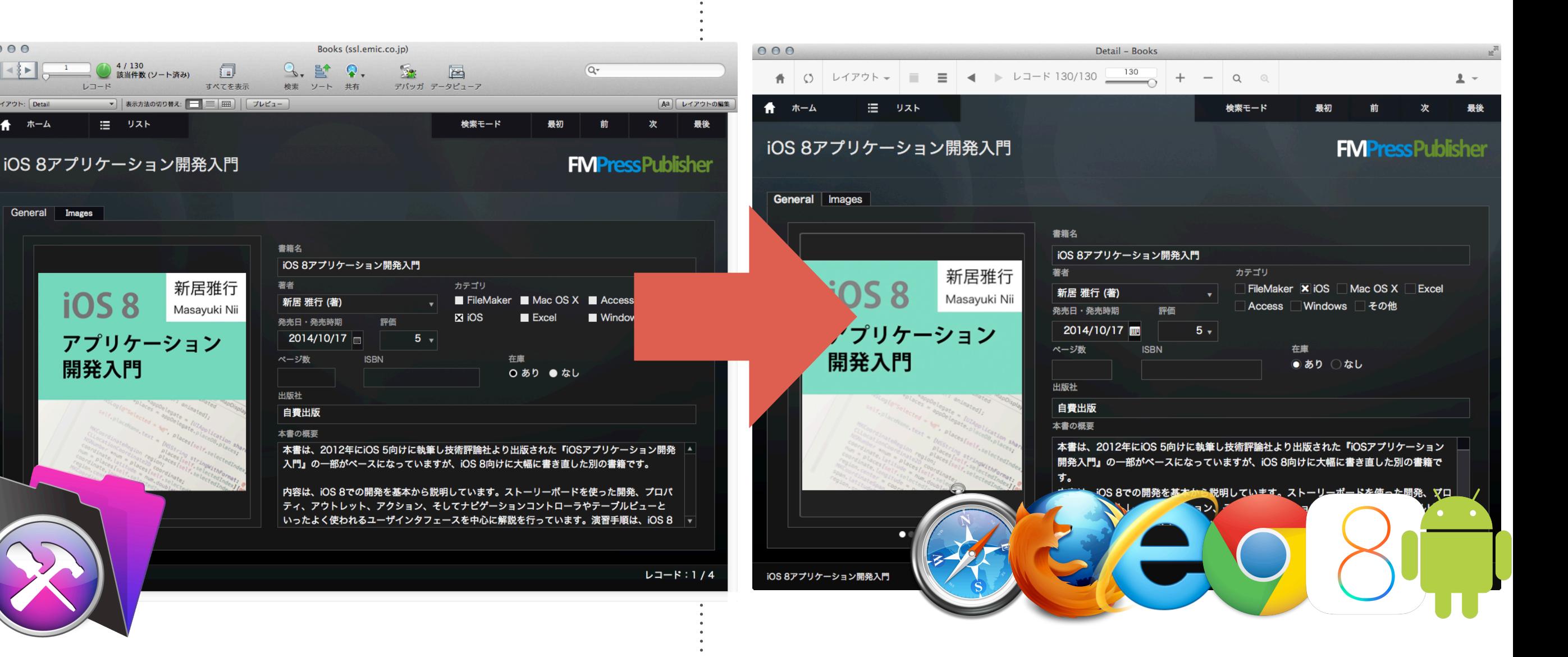

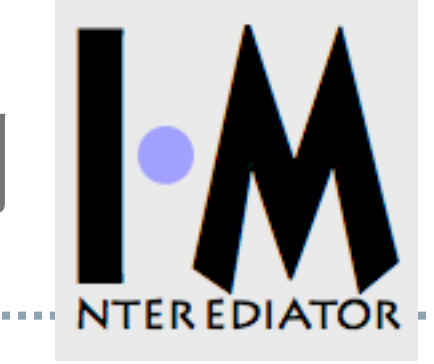

## INTER-Mediator はじめの一歩

## Step1 データベースを用意

FileMaker Serverでホスト

#### アカウント設定やXML Web公開でのアクセスを許可する設定も必要

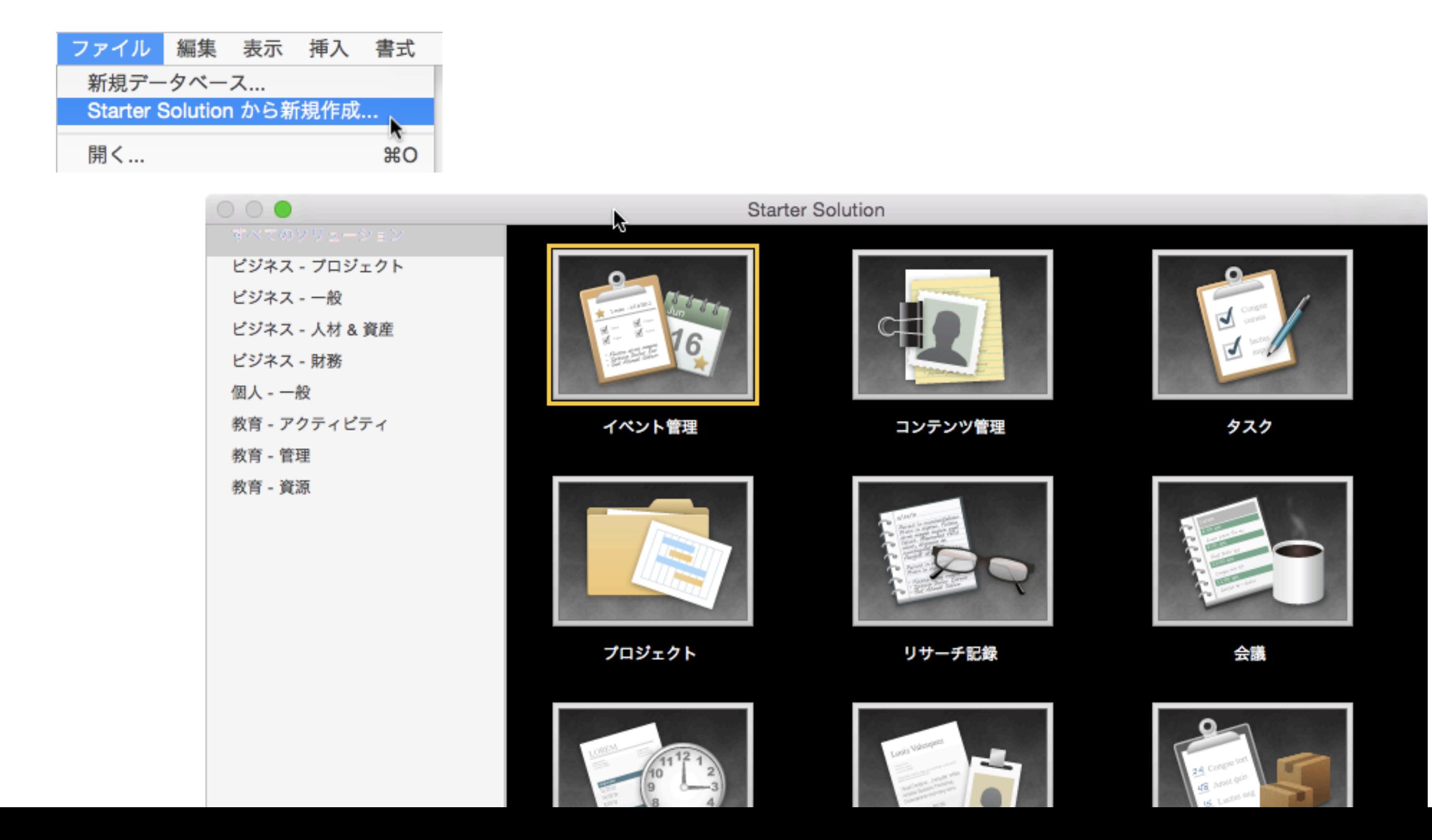

## Step1 データベースを用意

FileMaker Serverでホスト

アカウント設定やXML Web公開でのアクセスを許可する設定も必要

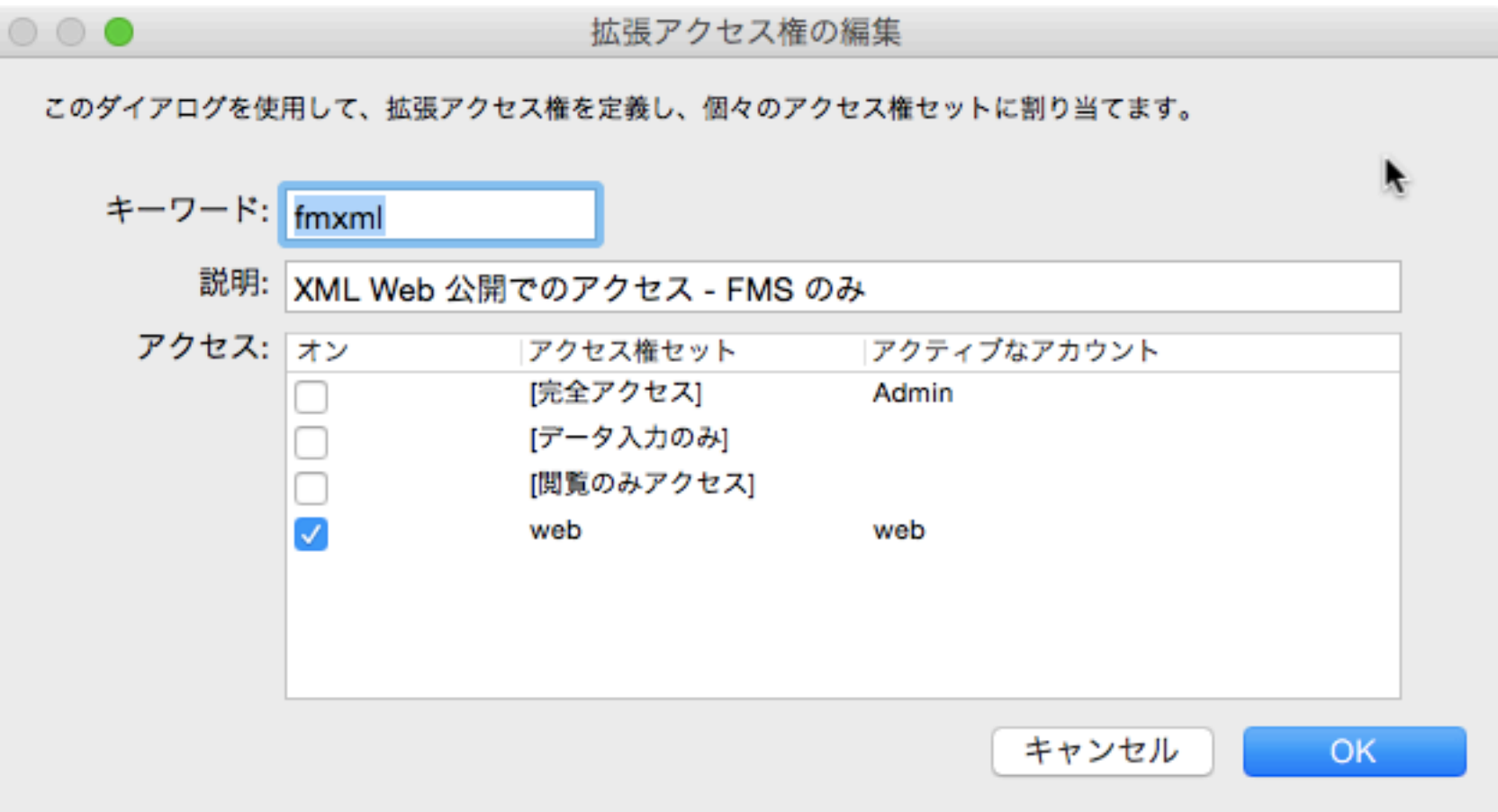

## Step2 定義ファイルを作成

ファイル名:include.php(例)

```
<?php
require_once(dirname(__FILE__) . '/INTER-Mediator/INTER-Mediator.php');
```

```
IM_Entry(
    array(
      array(
        'records' \Rightarrow 5,
         'paging' => true,
         'name' => 'イベントの詳細', // レイアウト名
      ),
   ),
    array(),
    array('db-class' => 'FileMaker_FX', 'database' => 'イベント管理'),
   false
);
```
Step3 ページファイルを作成

ファイル名:index.html(例)

<!DOCTYPE html>

<html lang="ja">

<head>

<meta charset="UTF-8">

<meta http-equiv="X-UA-Compatible" content="IE=edge">

<title>INTER-Mediator Sample</title>

<link rel="stylesheet" type="text/css" href="./INTER-Mediator/Samples/

sample.css">

<script type="text/javascript" src="./include.php"></script>

</head>

```
 <body onload="INTERMediator.construct(true);">
```
<table><tr><td><input type="text" name="eventname" data-im="イベントの詳細@ イベント"></td></tr></table>

</body>

</html>

## Step4 IMをダウンロード

### • 「INTER-Mediator」というフォルダ名で index.htmlと同じ階層に配置

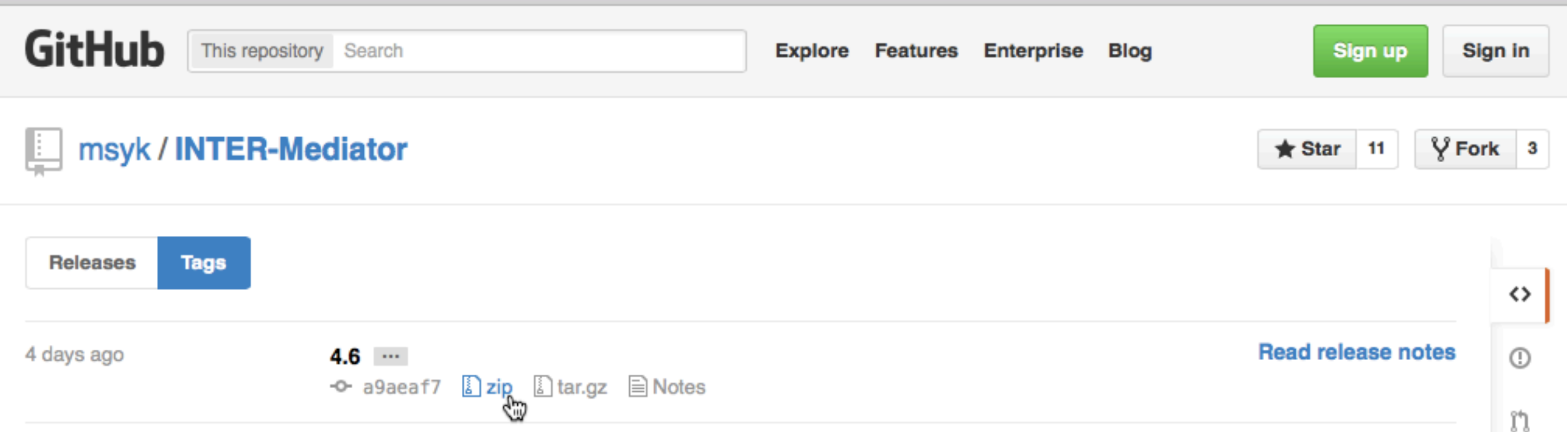

## Step5 DB接続情報の設定

ファイル名:params.php

```
<?php
/*
 * common settings for DB_FileMaker_FX and DB_PDO:
 */
$dbUser = 'web';
$dbPassword = 'password';
/* 
 * DB_FileMaker_FX aware below:
 */
$dbServer = '127.0.0.1';
\deltadbPort = '80';
$dbDataType = 'FMPro12';
//$dbDatabases = ";$dbProtocol = 'HTTP';
```
## Demo

### FileMaker Server 利用時の注意点

- 定義ファイルに記述するテーブル名は レイアウト名を指定する
- 表示や入力に必要なフィールドをレイ アウト上に配置する
- テーブル内の主キーや定義ファイルで のキーフィールドの指定は不要

## まとめ

- INTER-Mediatorは……
	- データベースとの連携が容易
	- デザインとロジックの分離を実現
	- 簡単さと拡張性を両立

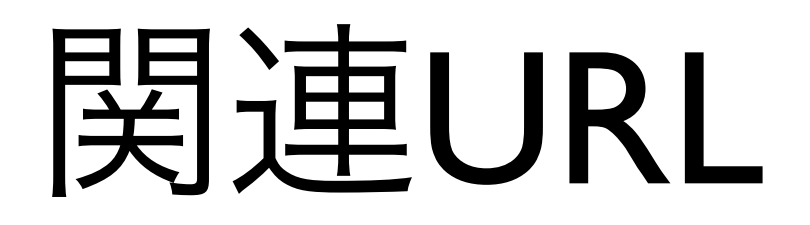

• INTER-Mediator

<http://inter-mediator.org/>

<https://github.com/msyk/INTER-Mediator>